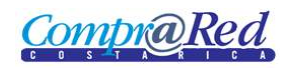

# Compro Red Desglose de pagos del Contrato

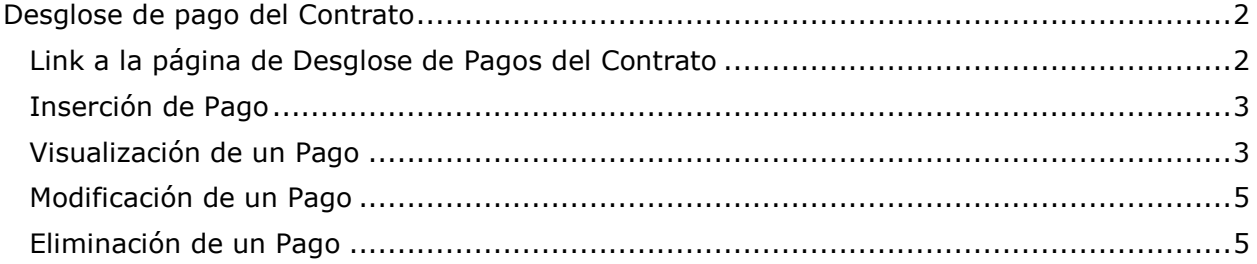

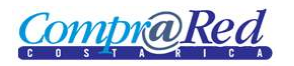

### <span id="page-1-0"></span>**Desglose de pago del Contrato**

#### <span id="page-1-1"></span>**Link a la página de Desglose de Pagos del Contrato**

Para ir a la página de mantenimiento de desglose pagos del contrato, hay un link en el menú de Accesos Directos de la página de información del contrato.

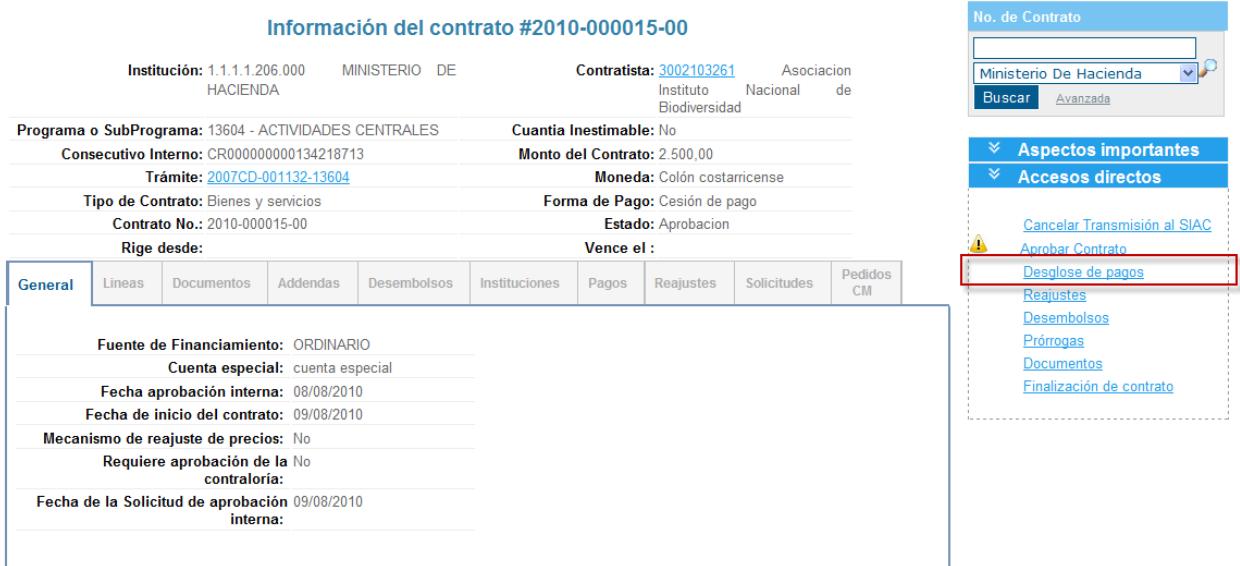

Para poder ingresar a la página de mantenimiento de desglose de pagos del contrato se tiene que estar autenticado en el sistema y tener el rol de **Analista** o de **ProveedorInstitucional**.

En la página de mantenimiento se puede visualizar el desglose de pagos, ingresar un nuevo pago, modificar y eliminar un pago.

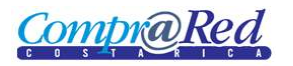

## Desglose de pagos del Contrato

## Desglose de Pagos

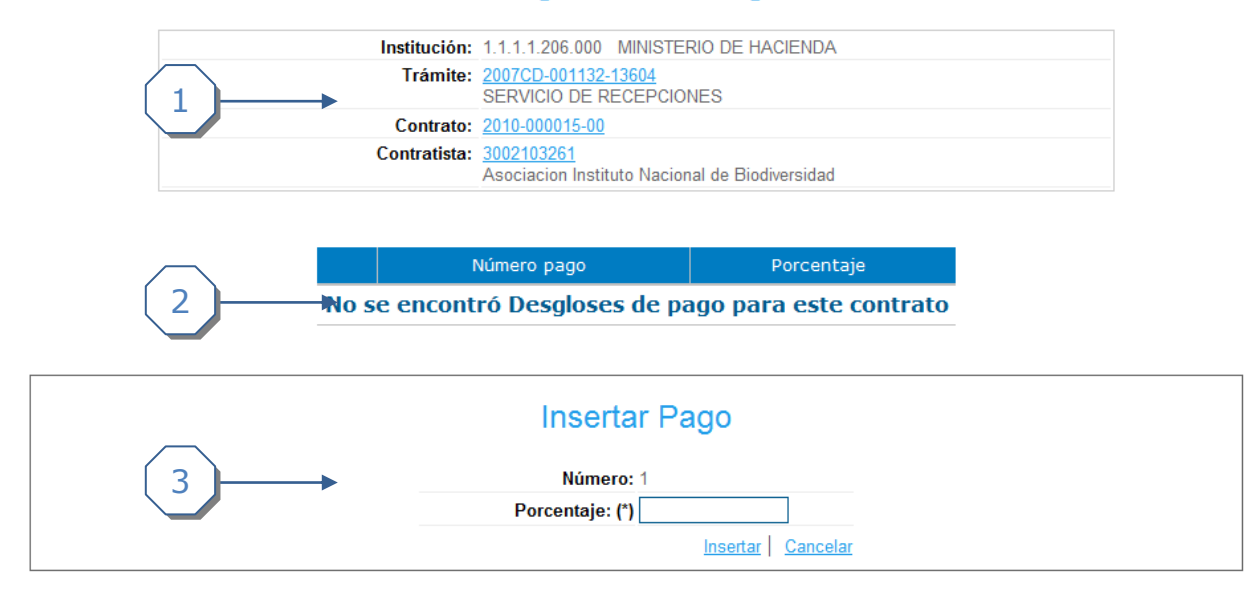

La página consta de 3 secciones

- 1. El encabezado de la página que contiene información de la institución, trámite, contrato y contratista con sus respectivos links.
- 2. Lista de pagos.
- 3. Sección donde se visualiza, ingresa, modifica y elimina un pago.

#### <span id="page-2-0"></span>**Inserción de Pago**

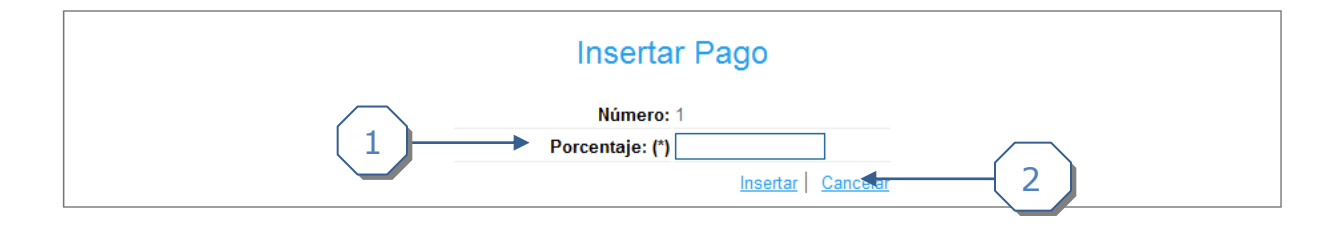

- 1. Se debe de ingresar el Porcentaje.
- 2. Se da click al link *Insertar*

El porcentaje que se ingresa no debe ser mayor a 100. La suma de pagos incluyendo el nuevo pago a insertar no debe sumar más de 100.

#### <span id="page-2-1"></span>**Visualización de un Pago**

Para visualizar un pago se tiene que seleccionar del listado que presenta la página.

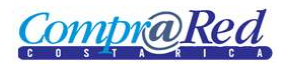

## Desglose de pagos del Contrato

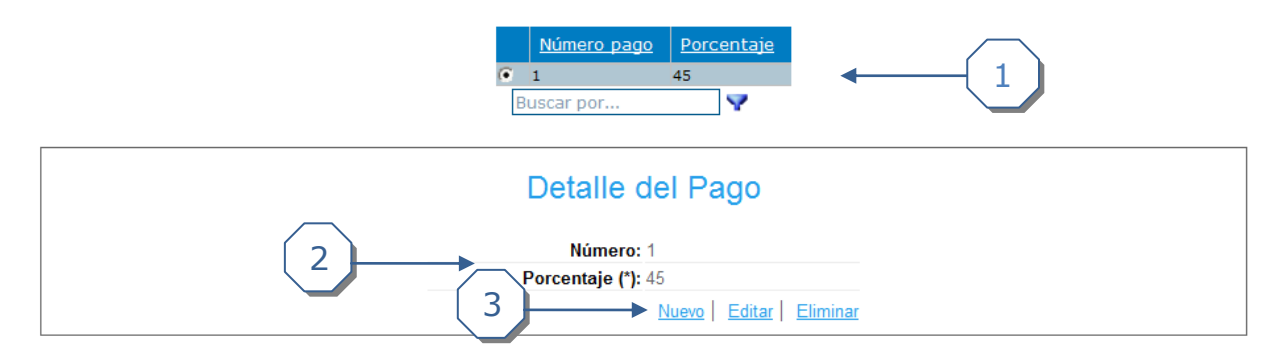

- 1. Se selecciona el pago para visualizarlo en la sección de Detalle del Pago.
- 2. Se muestra la información del Pago.
- 3. Se puede ingresar un nuevo pago, modificar el pago que se está visualizando, o eliminar un pago.

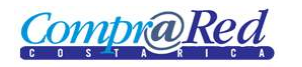

#### <span id="page-4-0"></span>**Modificación de un Pago**

Se da click al link *Editar* de la sección anterior*.*

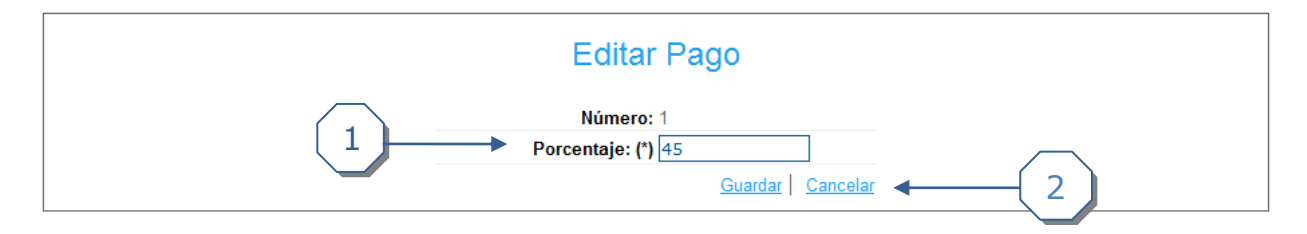

- 1. Se puede modificar el Porcentaje.
- 2. Se da click al link *Guardar.*

El porcentaje que se modifica no debe ser mayor a 100. La suma de pagos incluyendo el pago que se va a modificar no debe sumar más de 100.

#### <span id="page-4-1"></span>**Eliminación de un Pago**

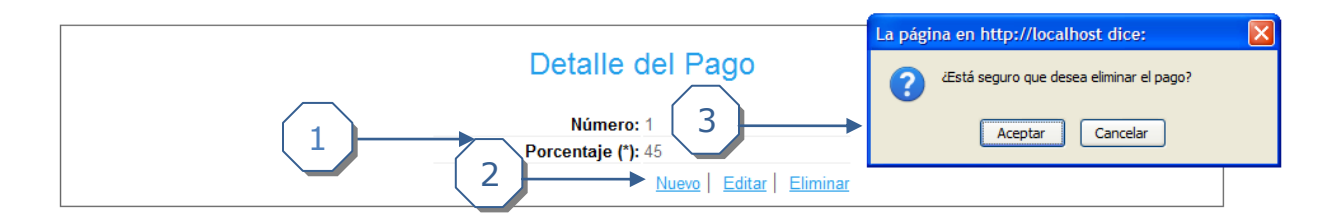

- 1. Información del pago.
- 2. Click al link *Eliminar*.
- 3. Aceptar o Cancelar la eliminación del pago.